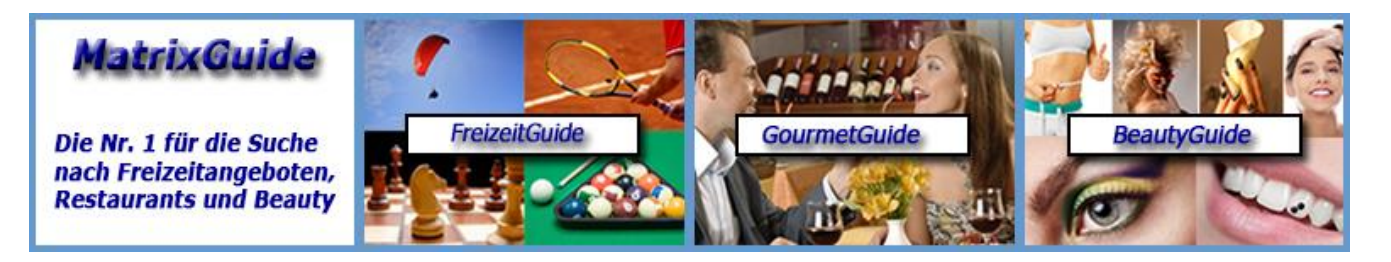

**Informationen für Benutzer von MatrixGuide**

# **Inhaltsverzeichnis**

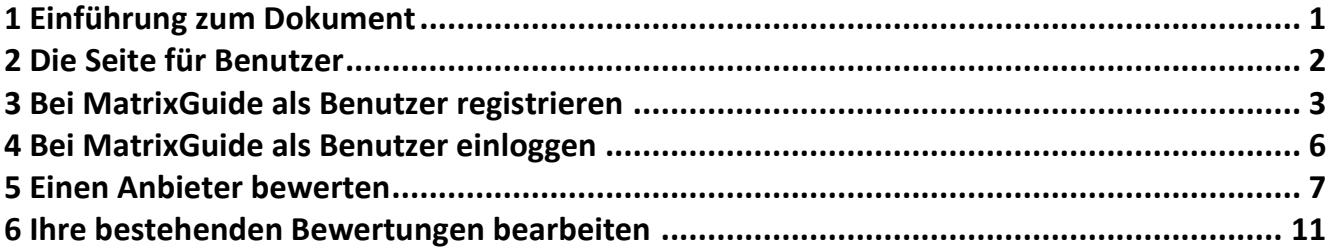

## **1 Einführung zum Dokument**

Dieses Dokument enthält eine Kurzbeschreibung zu den **Benutzer**funktionen in MatrixGuide.

Ein Portal wie MatrixGuide "lebt" nicht zuletzt durch die Bewertungen der Benutzer. Mit **Ihren eigenen** Bewertungen (Sie werden mit Sicherheit Anbieter finden, welche Sie kennen), tragen Sie **massgeblich** zum Nutzen von MatrixGuide für alle anderen Benutzer bei!

Sobald Sie sich bei MatrixGuide **als Benutzer registriert /angemeldet** haben, können Sie **Anbieter bewerten**.

Da wir sicherstellen wollen, dass nur seriöse Bewertungen und nur eine Bewertung je Benutzer zu einem Anbieter gemacht werden, ist diese kleine "Hürde" (Anmeldung) leider zwingend nötig - vielen Dank für Ihr Verständnis.

Für später sind weitere Benutzerfunktionen geplant, welche MatrixGuide für Benutzer noch interessanter machen sollen...

**Wir bedanken uns also im Voraus herzlich bei Ihnen für Ihre Anmeldung bei MatrixGuide als Benutzer und Ihre (hoffentlich zahlreichen Bewertungen).**

## **2 Die Seite für Benutzer**

Alle Benutzerfunktionen rund um die Anmeldung und Bearbeitung (anpassen / löschen) bestehender Bewertungen sind auf der Seite "Für Benutzer" (1) zusammengefasst:

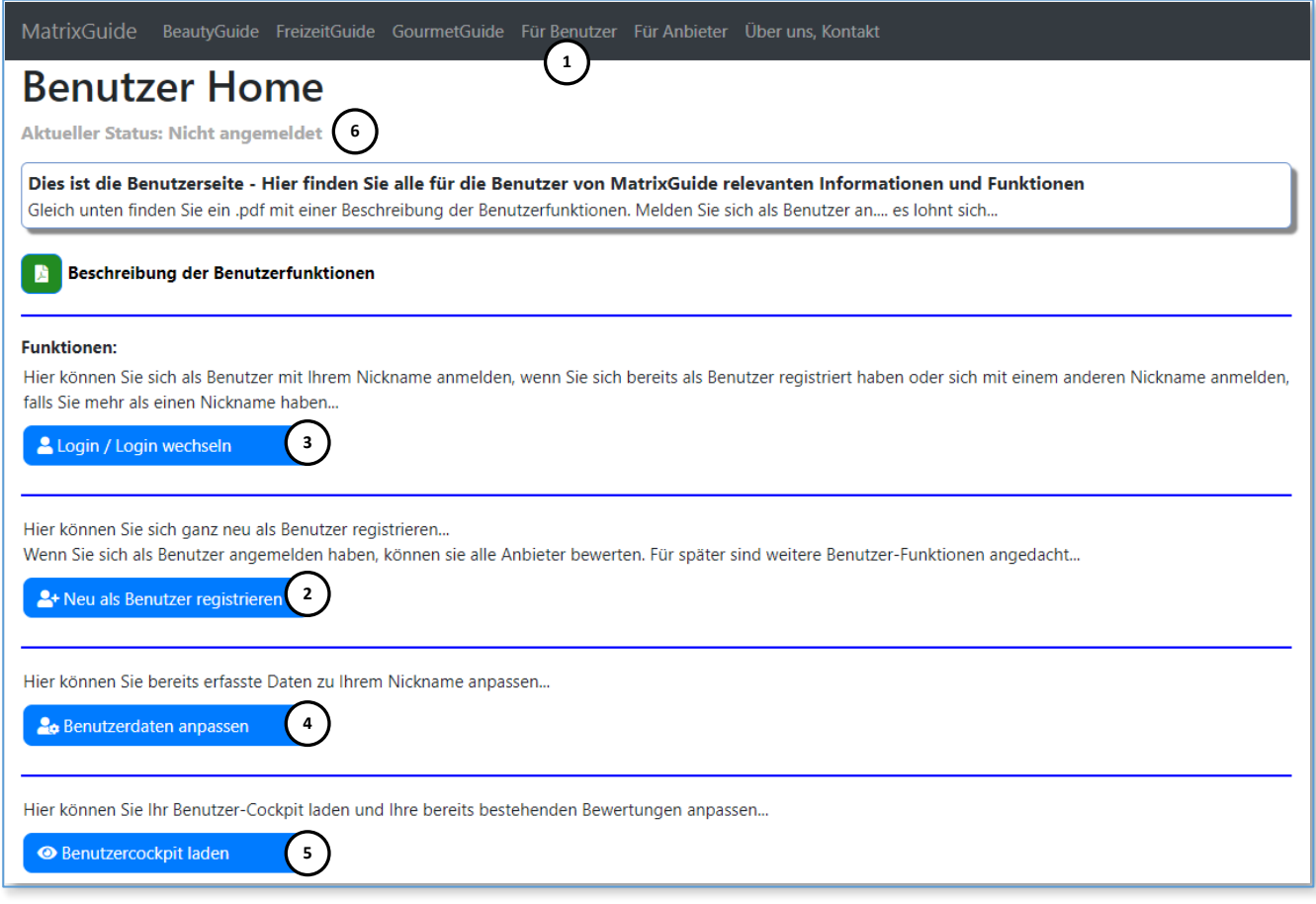

- Mit **"Neu als Benutzer registrieren" ( 2 )** können Sie sich **ganz neu** bei MatrixGuide registrieren Dies wird nachstehend im Detail erläutert
- Mit **"Login / Login wechseln" ( 2 )** können Sie sich bei MatrixGuide einloggen, wenn Sie bereits registriert sind oder ihr Login wechseln, falls Sie mehr als ein Login haben
- Mit **"Benutzerdaten anpassen" ( 4 )** können Sie Ihre bereits erfassten Daten anpassen z. Bsp. ein anderes Foto als Avatar laden
- Mit **"Benutzercockpit laden" ( 5 )** können Sie alle Ihre bereits erstellten Bewertungen bearbeiten (bei Bedarf anpassen) oder bei Bedarf auch löschen

Im **Bereich ( 6 )** wird der aktuelle Login-Status angezeigt - auf dem Screenshot ist kein Benutzer angemeldet.

## **3 Bei MatrixGuide als Benutzer registrieren**

Um sich neu zu registrieren, klicken den Button "Neu als Benutzer registrieren" auf der Seite "Für Benutzer" an:

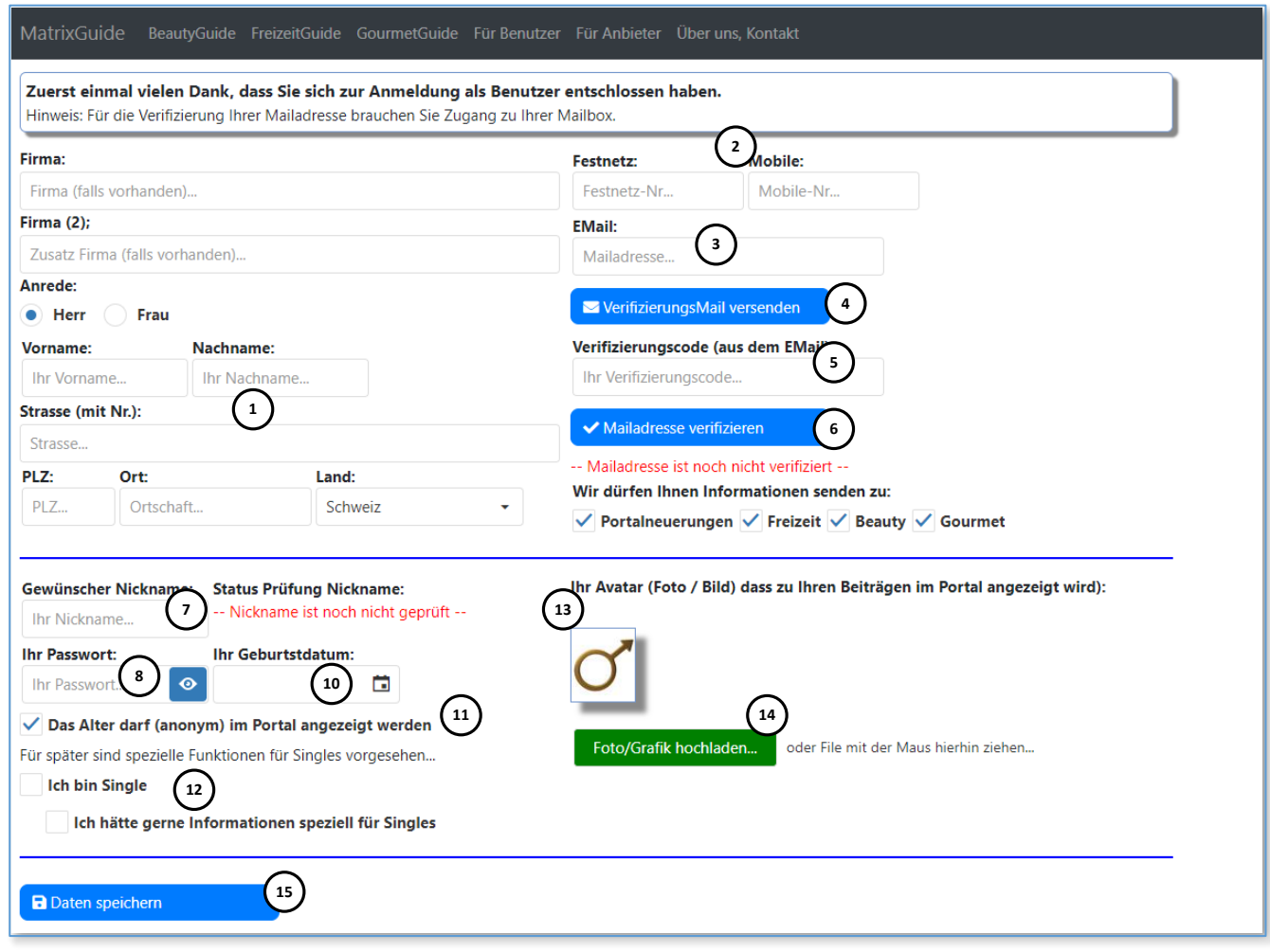

- Im **Bereich ( 1 )** erfassen Sie Ihre Adresse
- Entweder **Ihre Festnetz und/oder Ihre Mobile-Nr. ( 2 )**
- Ihre **Mailadresse ( 3 )**
- Nachdem Sie Ihre Mailadresse erfasst haben, klicken Sie auf "VerifizierungsMail versenden" (4): Sie erhalten dann eine "Quittung" (4.1) zum Mailversand ab MatrixGuide:

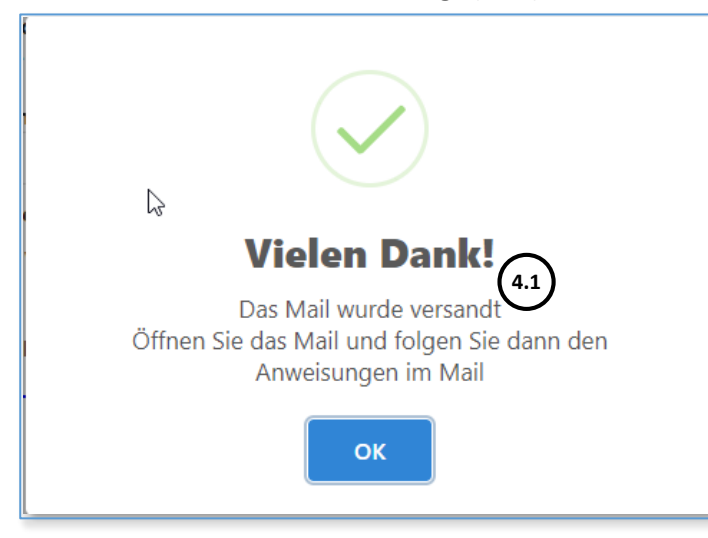

... sowie ein **Mail** an die erfasste Mailadresse **( 3 )** mit einem (einmal-) **Verifizierungscode ( 4.2 )**

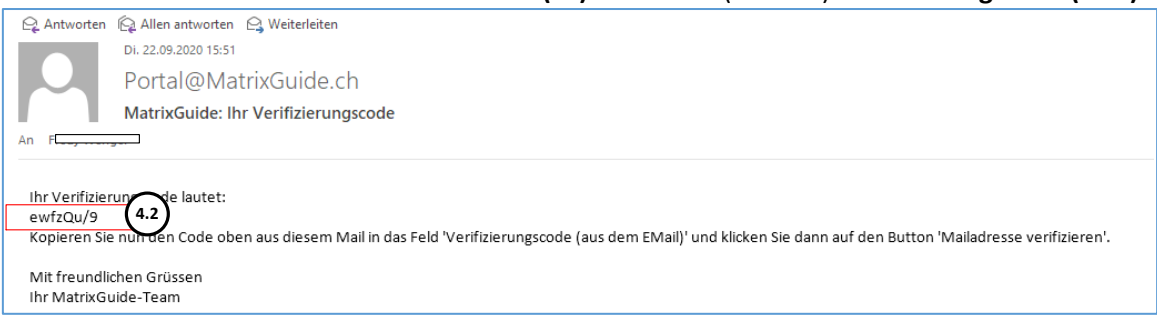

Kopieren Sie dann den Code (4.2) aus dem Mail in das Feld "Verifizierungscode" (5) und klicken Sie danach den Button **"Mailadresse verifizieren" ( 6 )** an

Nun wird eine **Erfolgsmeldung ( 6.1 )** ausgegeben und der Status wechselt auf "**-- Mailadresse wurde verifiziert -- " ( 6.2 ):**

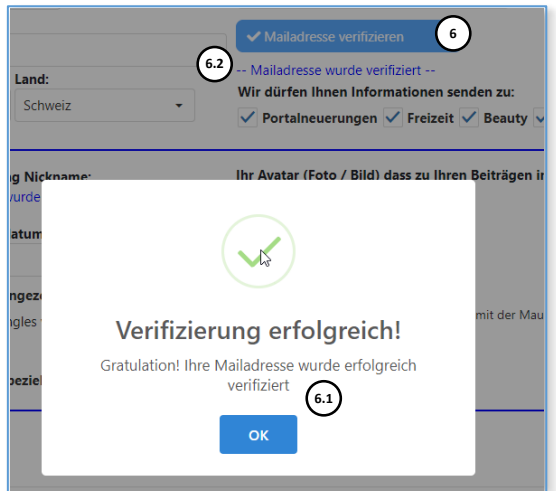

- Hinweis: Die Mailverifizierung ist natürlich nur bei der ersten Registrierung nötig.
- Der **Nickname ( 7 )** (wird im Portal dann für Sie angezeigt -> Praxisbeispiel siehe etwas weiter unten im Dokument ) muss natürlich **eindeutig** sein. Deshalb wird der Nickname gleich auf Eindeutigkeit geprüft, sobald Sie einen Nickname erfasst haben und das Feld dann verlassen wird:

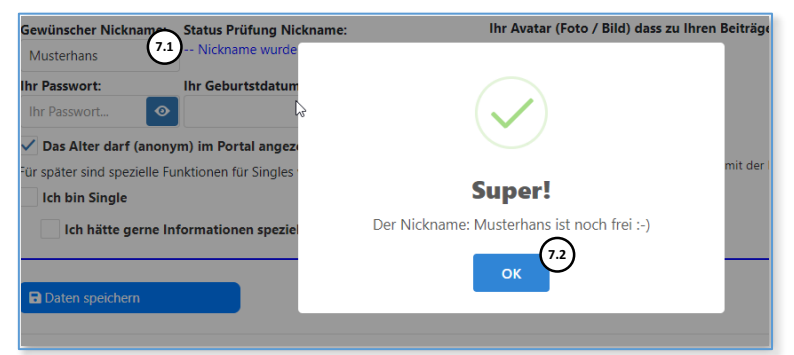

- Erfassen Sie Ihr **Passwort ( 8 )** und Ihr **Geburtsdatum ( 10 )**
- Definieren Sie, ob Ihr **Alter ( 11 )** zu Ihrem Eintrag (Bewertungen) angezeigt werden darf
	- Praxisbeispiel der zur Anzeige siehe nächste Seite...

Für später sind spezielle Funktionen für Singles angedacht:

 Falls Sie Single sind und später Informationen speziell für Singles erhalten möchten, können Sie das mit den **Checkboxen ( 12 )** definieren

- Als "Avatar" (13) wird automatisch eine Grafik auf Basis ihrer Anrede vorbelegt:
	- $\bullet$  Mit dem Button "Foto/Grafik hochladen" (14) können Sie eine beliebigen eigene Grafik / ein eigenes Foto hochladen. Die Grafik wird dann beim Laden automatisch auf die korrekte Grösse herunterskaliert

Bsp. nach dem Laden eines eigenen **Fotos ( 14.1 )** : Ihr Avatar (Foto / Bild) dass zu Ihren Beiträgen im Portal angezeigt wird): **14.1** Foto/Grafik hochladen... oder File mit der Maus hierhin ziehen... fallschirmspringen.jpg 9 kb Datei wurde hochgelad

### Beispiel Anzeige zu einer Bewertung mit **Nickname ( 7 )**, **Alter ( 8 )** und **Avatar ( 13 ):**

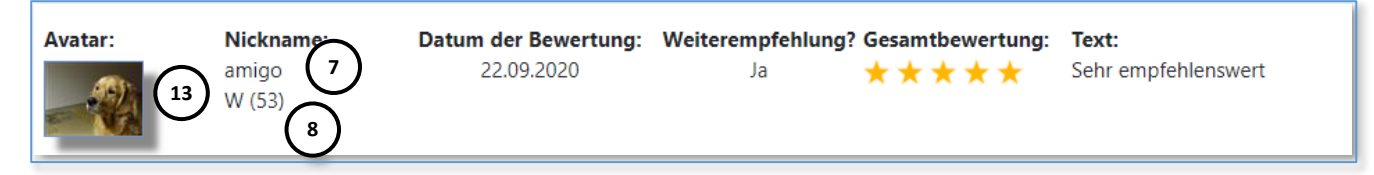

Speichern Sie die Daten dann mit "Daten speichern" (15)

### Hinweis:

Sollten Felder nicht oder falsch ausgefüllt sein, werden die Felder entsprechend markiert:

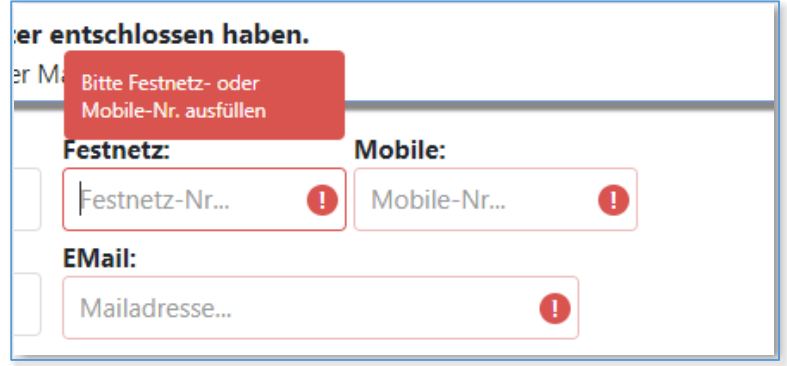

Nach der Speicherung wird die **Erfolgsmeldung ( 16 )** ausgegeben:

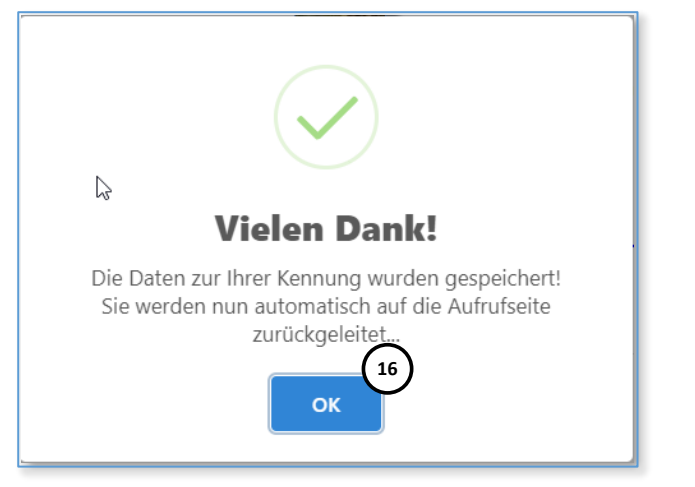

## **4 Bei MatrixGuide als Benutzer einloggen**

Wenn Sie sich bei MatrixGuide registriert haben, können Sie sich proaktiv auf der Seite "Für Benutzer" (1) mit dem Button "Login / Login wechseln" (2) als Benutzer anmelden:

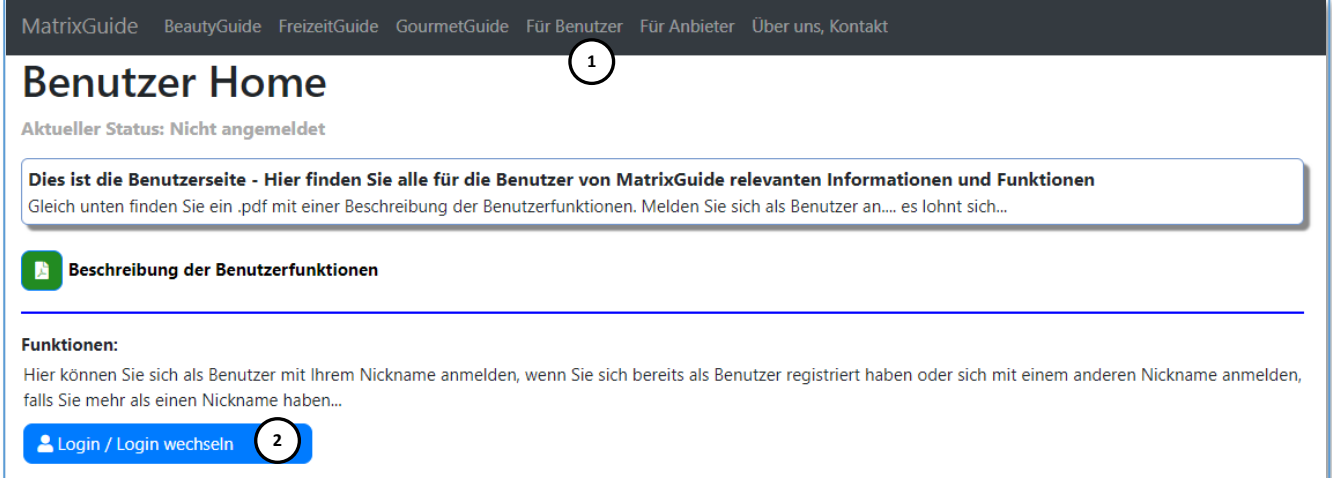

#### **oder**

Sie werden automatisch zum Login aufgefordert, wenn Sie eine Funktion (z. Bsp. einen Anbieter bewerten), aufrufen, welche ein Login erfordert und Sie nicht angemeldet sind.

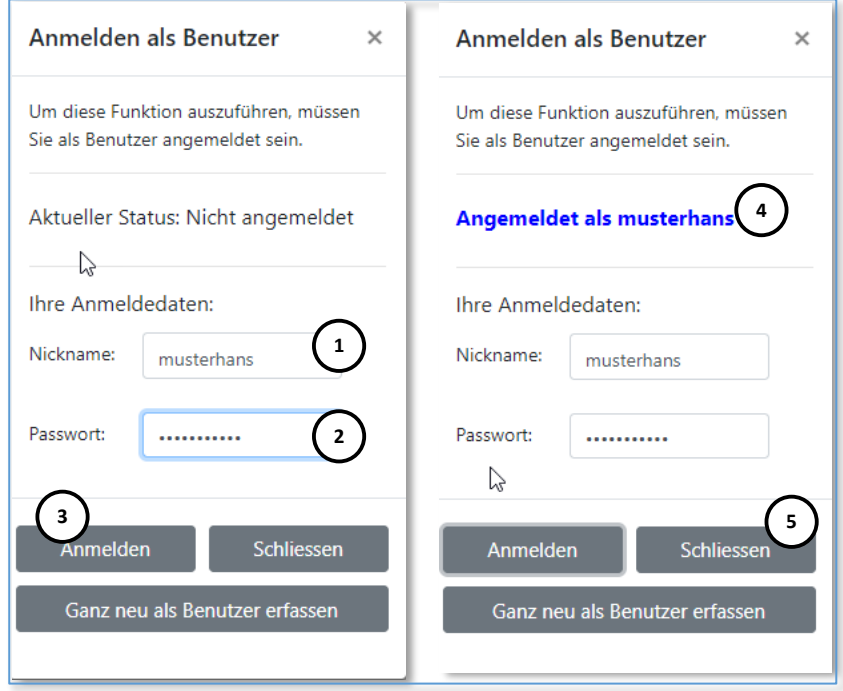

Erfassen Sie auf der Anmeldemaske **Ihren Nickname ( 1 )** sowie **Ihr Passwort ( 2 )** und klicken Sie auf den Button "Anmelden" (3). Wenn Ihr Login funktioniert hat, wechselt der Status (4) auf "Angemeldet". Schliessen Sie dann die Anmeldemaske mit "Schliessen" (5)

Sobald sie angemeldet sind, sehen Sie das auch auf der Seite "Für Benutzer" (6)

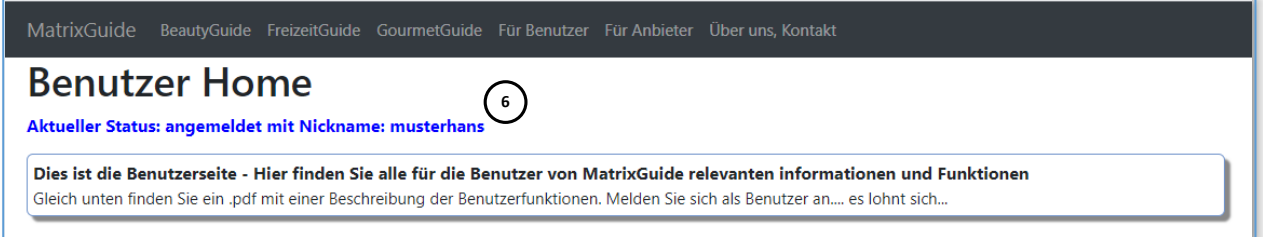

## **5 Einen Anbieter bewerten**

Laden Sie die Suchseite zum **gewünschten Guide ( 1 )** (BeautyGuide, FreizeitGuide oder GourmetGuide) und **suchen** Sie den gewünschten Anbieter, indem Sie den Namen des Anbieters (oder einen Teil davon) im Feld "Name Anbieter / Kunden-Nr." (2) eingeben und dann den Button "Suchen" (3) anklicken:

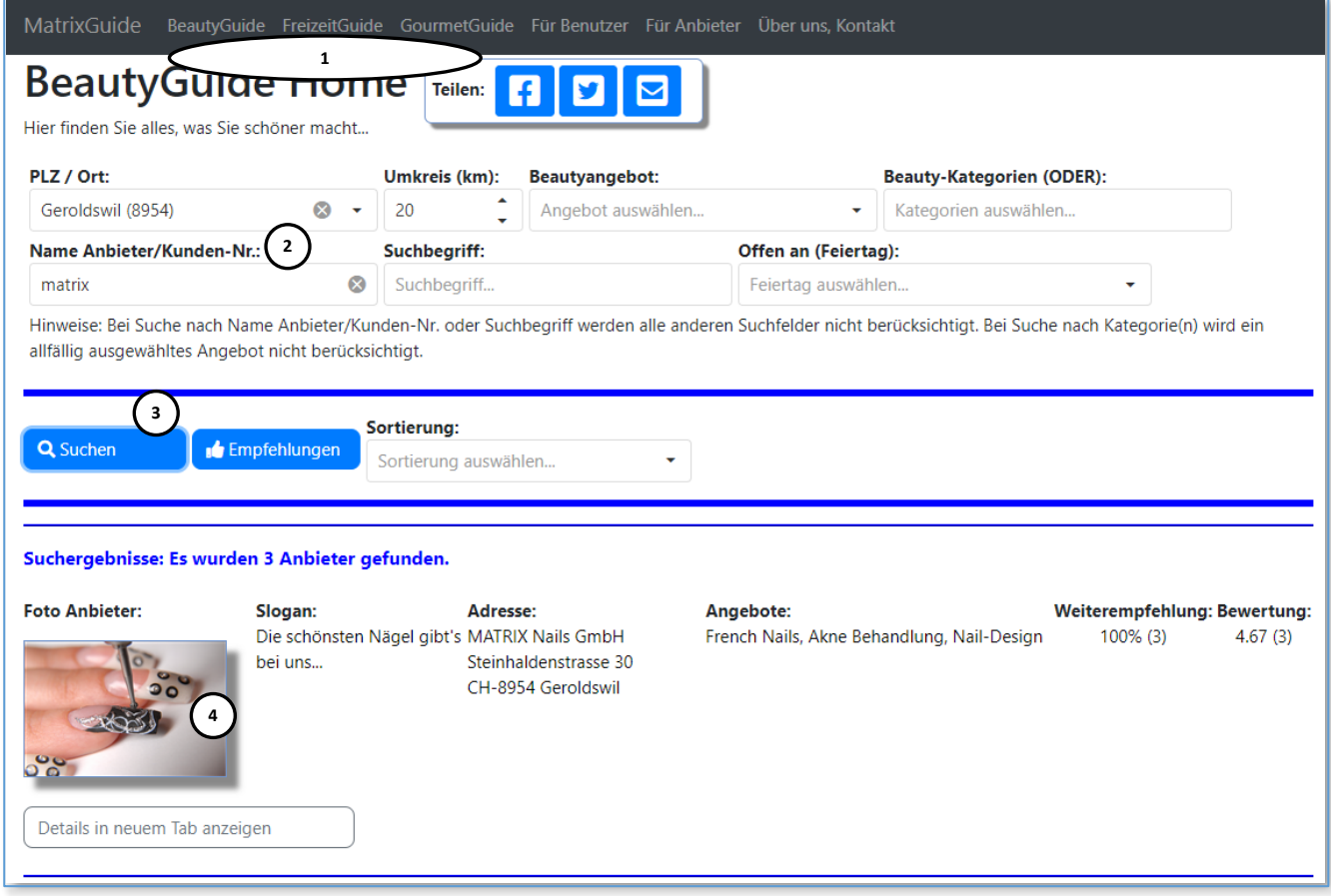

Dann klicken Sie auf ein **Element ( 4 )** zum Anbieter und laden damit die **Detailseite ( 5 )**:

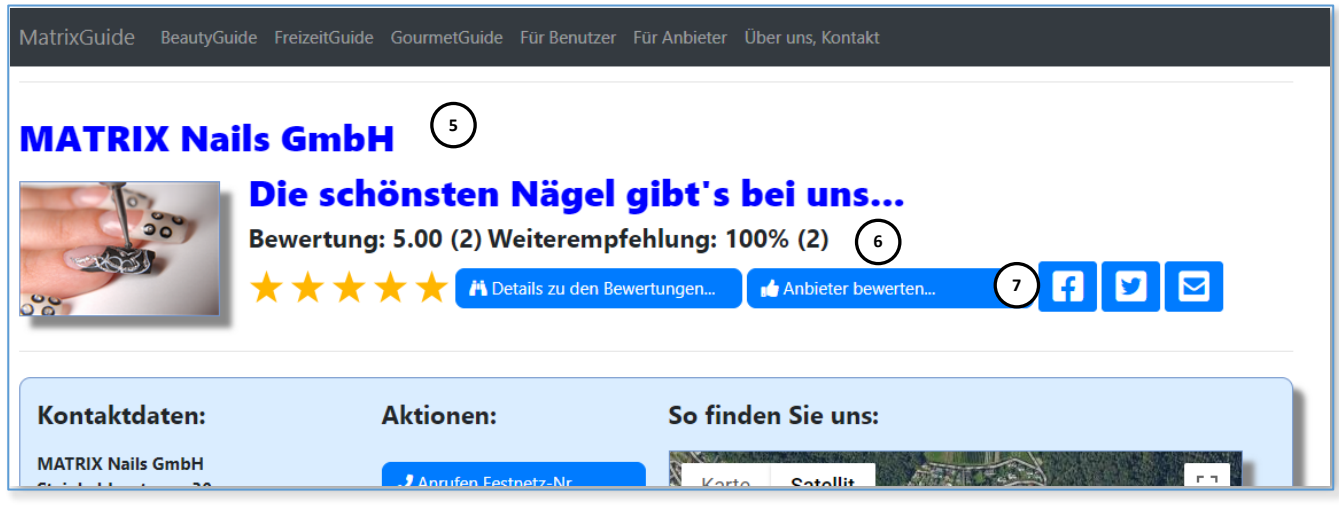

Hinweis: Der Anbieter im Beispiel hat bisher **zwei Bewertungen ( 6 )**

Klicken Sie auf "Anbieter bewerten" (7)

### Nun wird die **Bewertungsseite** zum Anbieter geladen:

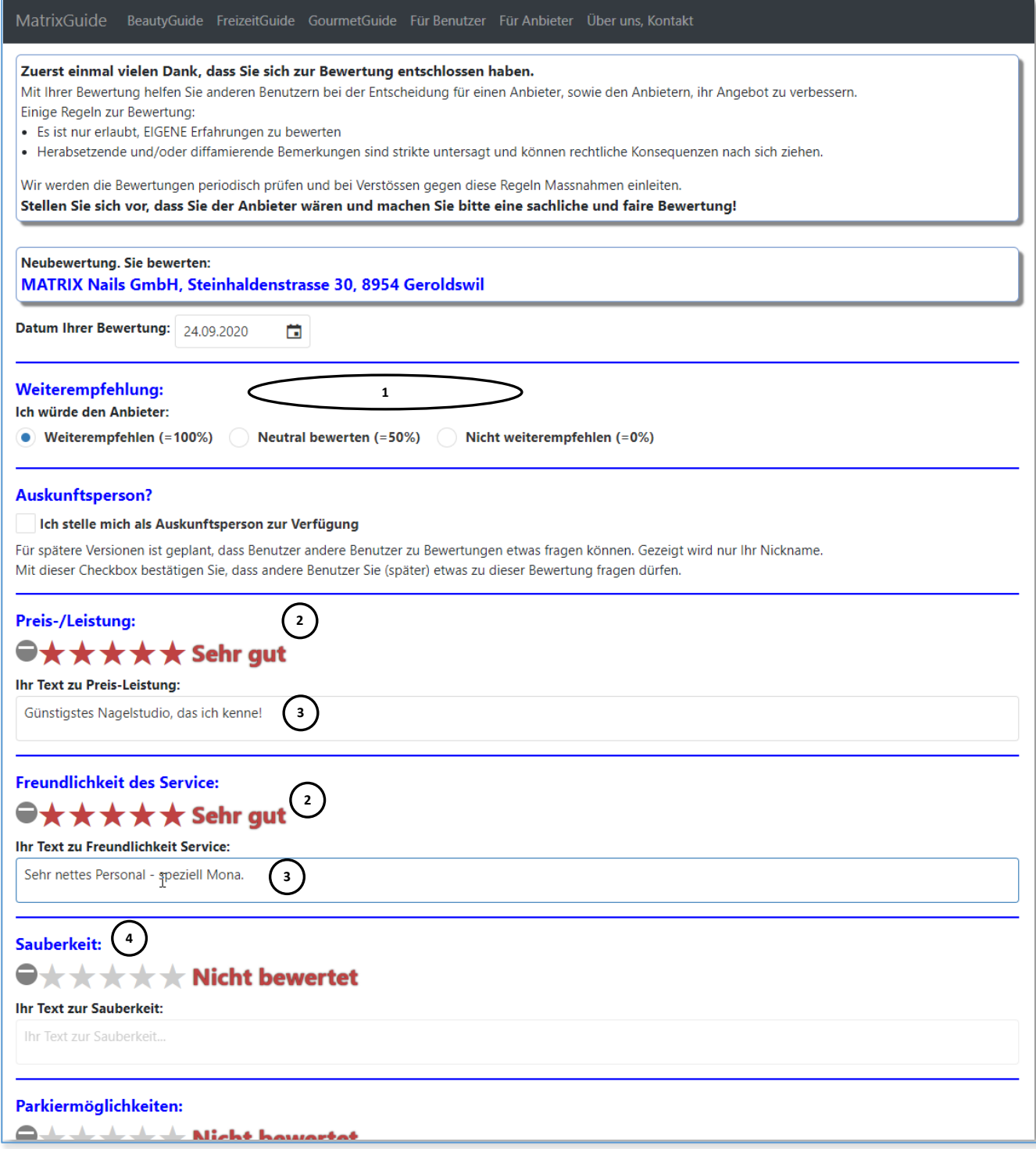

- **•** Der Anbieter kann selbst definieren, ob zu seinem Eintrag nur "Weiterempfehlung" (1) oder auch eine Bewertung (2) und Text (3) erlaubt sind. Einzig "Weiterempfehlung" (1) muss der Anbieter zulassen
- Die Bewertungsseiten **können also je Anbieter unterschiedlich** aussehen
- Definieren Sie nun, ob Sie den Anbieter **weiterempfehlen ( 1 )** wollen oder nicht und bewerten Sie alle Punkte **( 2 ) und ( 3 )**, welche Sie beurteilen **können**.
- Punkte, welche Sie nicht bewerten können oder wollen, **lassen Sie einfach leer ( 4 )**

### Sie müssen aber **mindestens die Gesamtbewertung ( 5 ) (ganz unten auf der Seite) beurteilen**

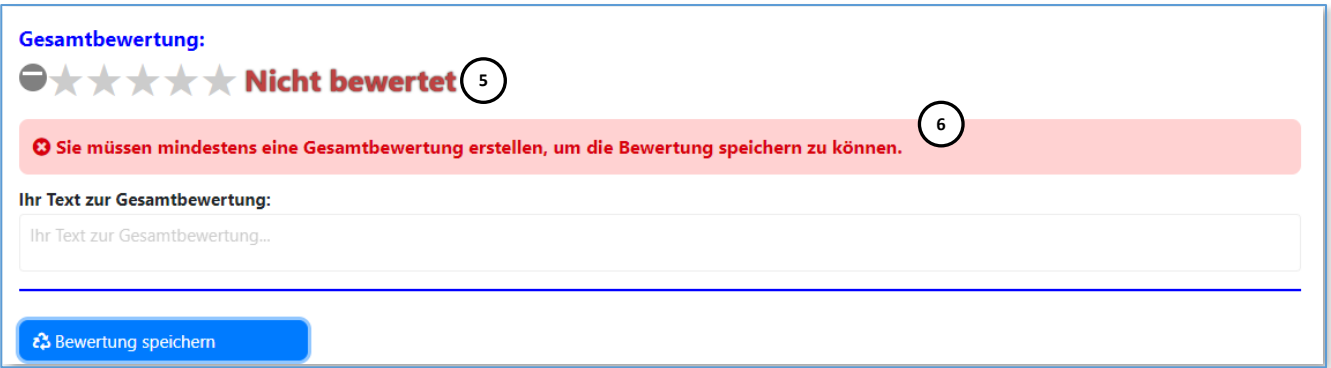

Ohne eine Gesamtbewertung **( 5 )** wird eine **Fehlermeldung ( 6 )** ausgegeben und die Bewertung kann **nicht** gespeichert werden.

Erfassen Sie also **mindestens eine Gesamtbewertung ( 7 )** und klicken Sie dann auf den **Button "Bewertung speichern" (8)** 

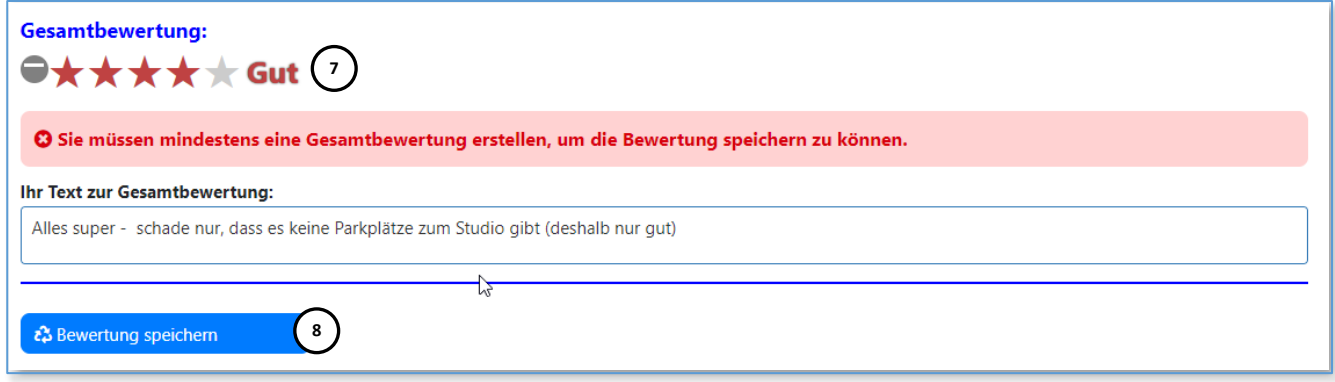

### Die Speicherung wird **bestätigt ( 9 )**

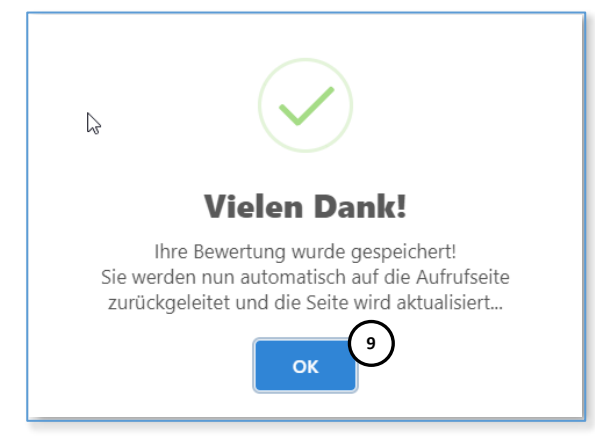

... und Ihre Bewertung wird - zusammen mit den bereits gespeicherten Bewertungen - aufgerechnet (Anzahl, Durchschnittswerte) und auf der Detailseite **aktualisiert ( 10 ) und ( 11 ).** Ihre Gesamtbewertung **"Gut" ( 7 )** hat den Durchschnitt **( 10 )** etwas (von 5.00 auf **4.67**) gedrückt und neu **( 11 )** sind **3** Bewertungen zum Anbieter gespeichert:

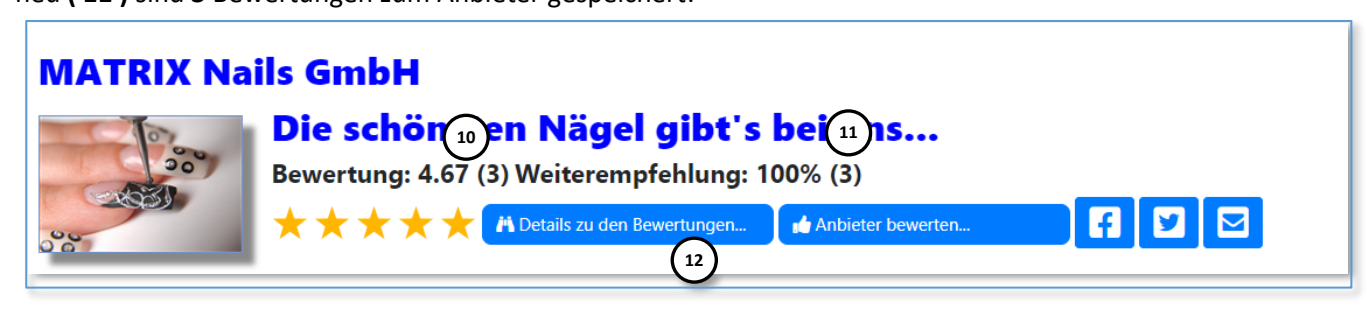

Wenn Sie nun den Button "Details zu den Bewertungen" (12) anklicken:

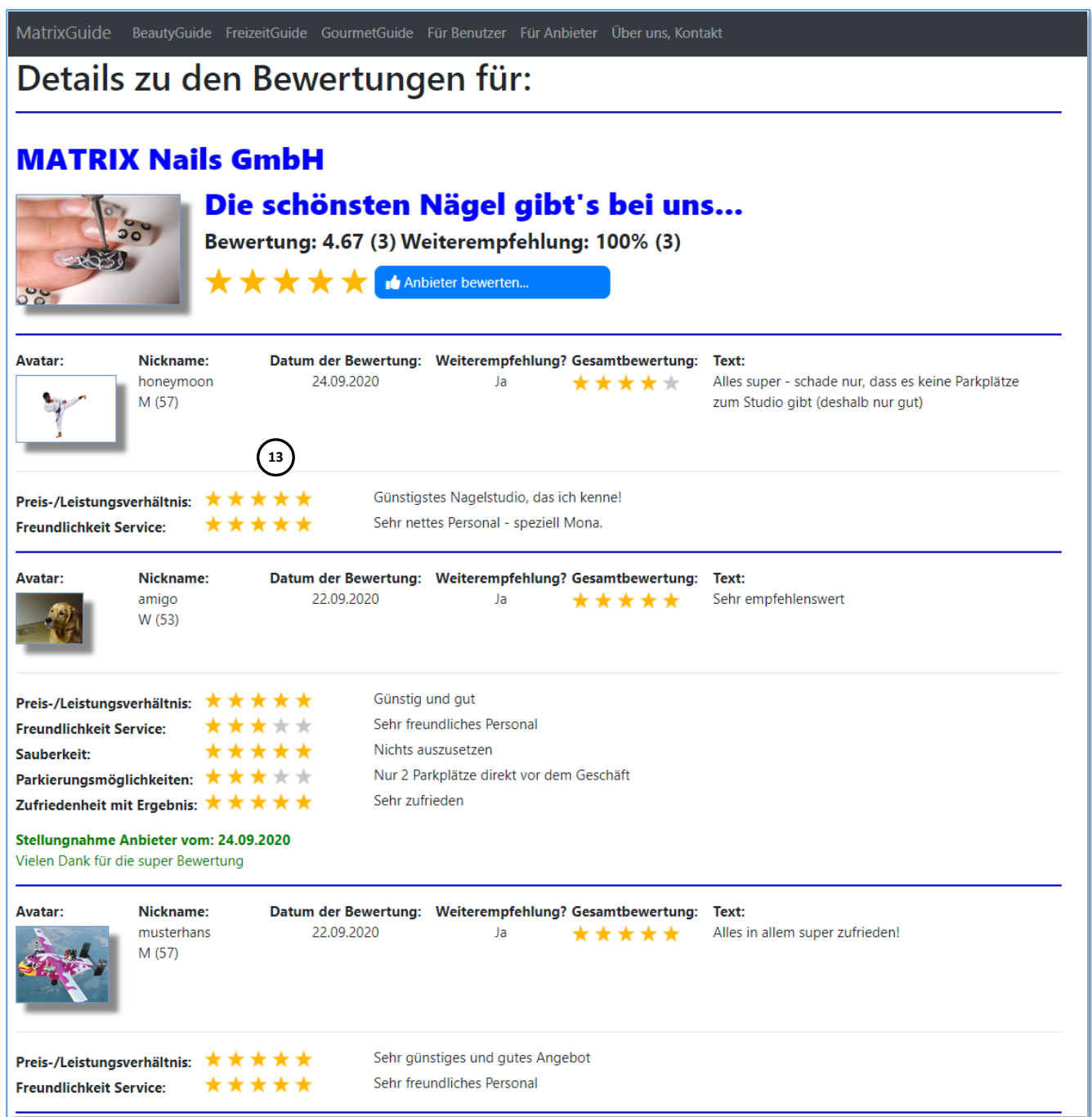

... sehen Sie **alle Details zu Ihrer Bewertung ( 13 )** zusammen mit den anderen Bewertungen

## **6 Ihre bestehenden Bewertungen bearbeiten**

Auf der Seite "Für Benutzer" (1), können Sie mit dem Button "Benutzercockpit laden" (2) das Benutzercockpit laden. Dazu müssen Sie als Benutzer **angemeldet sein ( 3 )**:

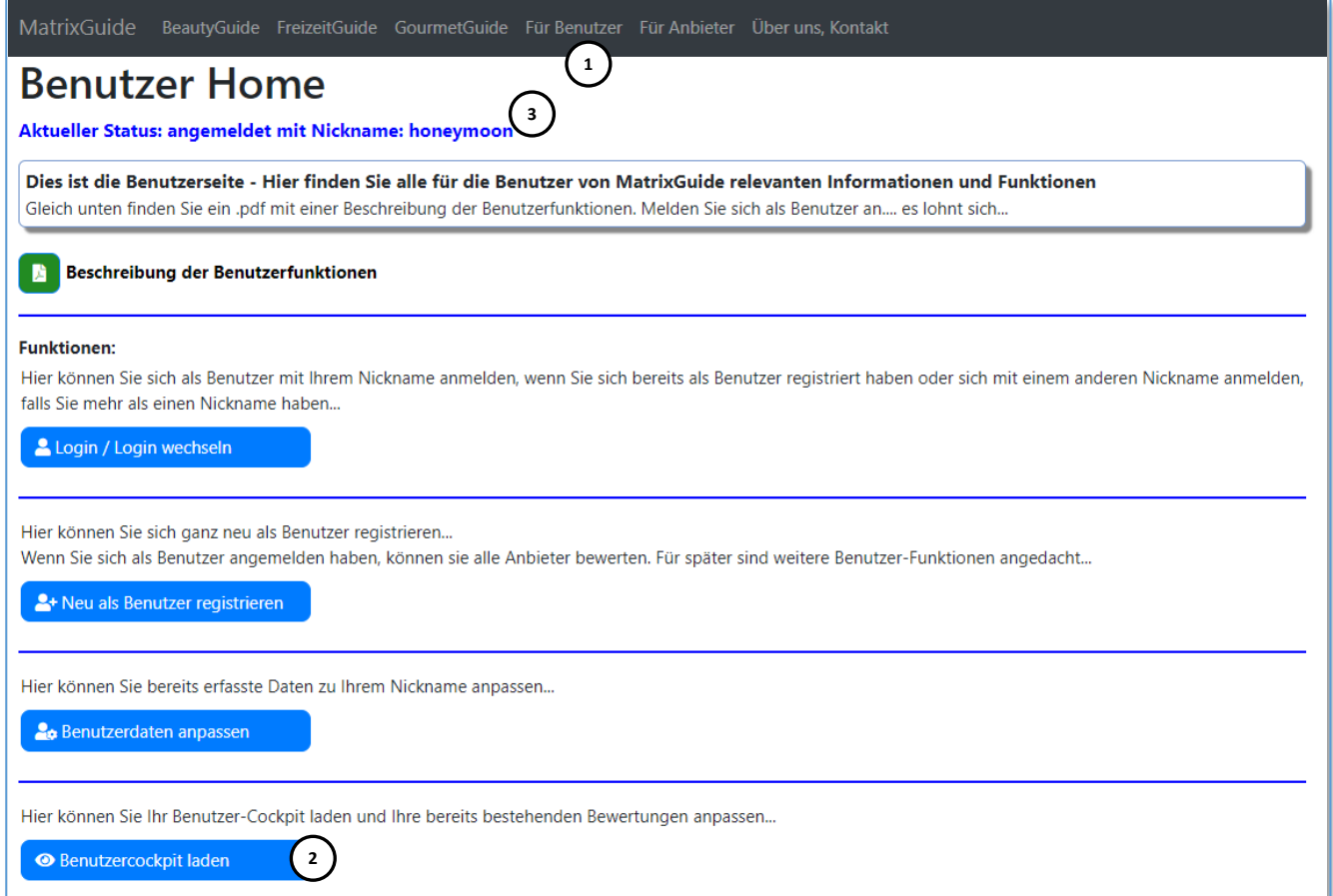

### Im Benutzercockpit sehen Sie dann **alle Ihre** Bewertungen:

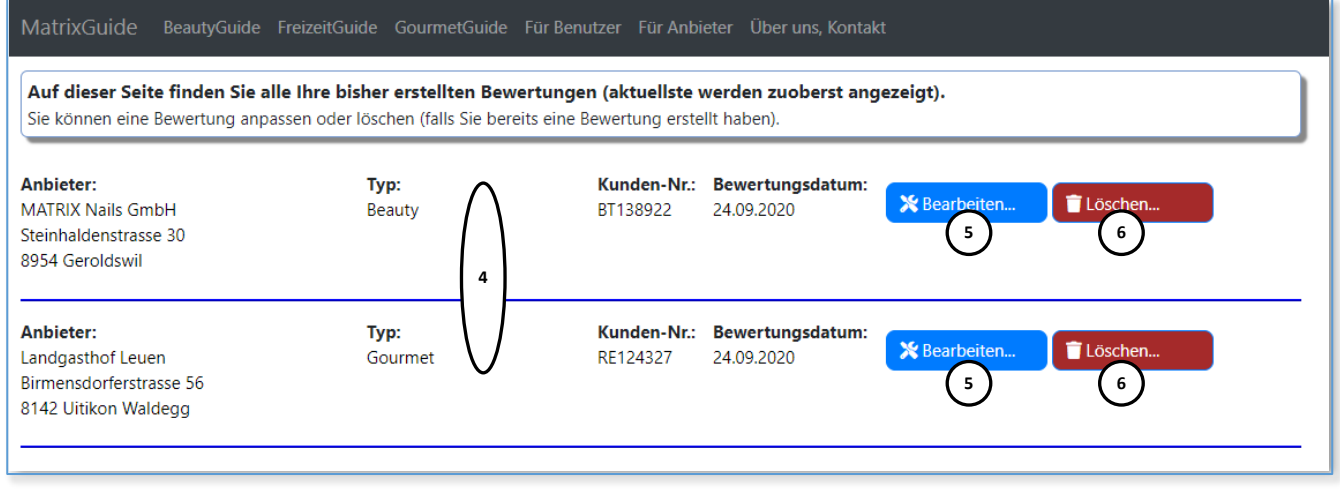

Dabei spielt es **keine Rolle, in welchem Guide ( 4 )** (BeautyGuide / FreizeitGuide / GourmetGuide) die Anbieter, welche Sie bereits bewertet haben, beheimatet sind. Es werden einfach **alle Ihre Bewertungen** angezeigt.

Die Bewertungen können Sie dann per Mausklick direkt aus dem Benutzercockpit **bearbeiten ( 5 )** oder bei Bedarf auch **löschen ( 6 )**.